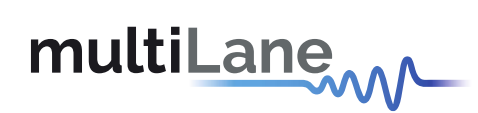

# **ML4064-XD-CNT** Technical Reference

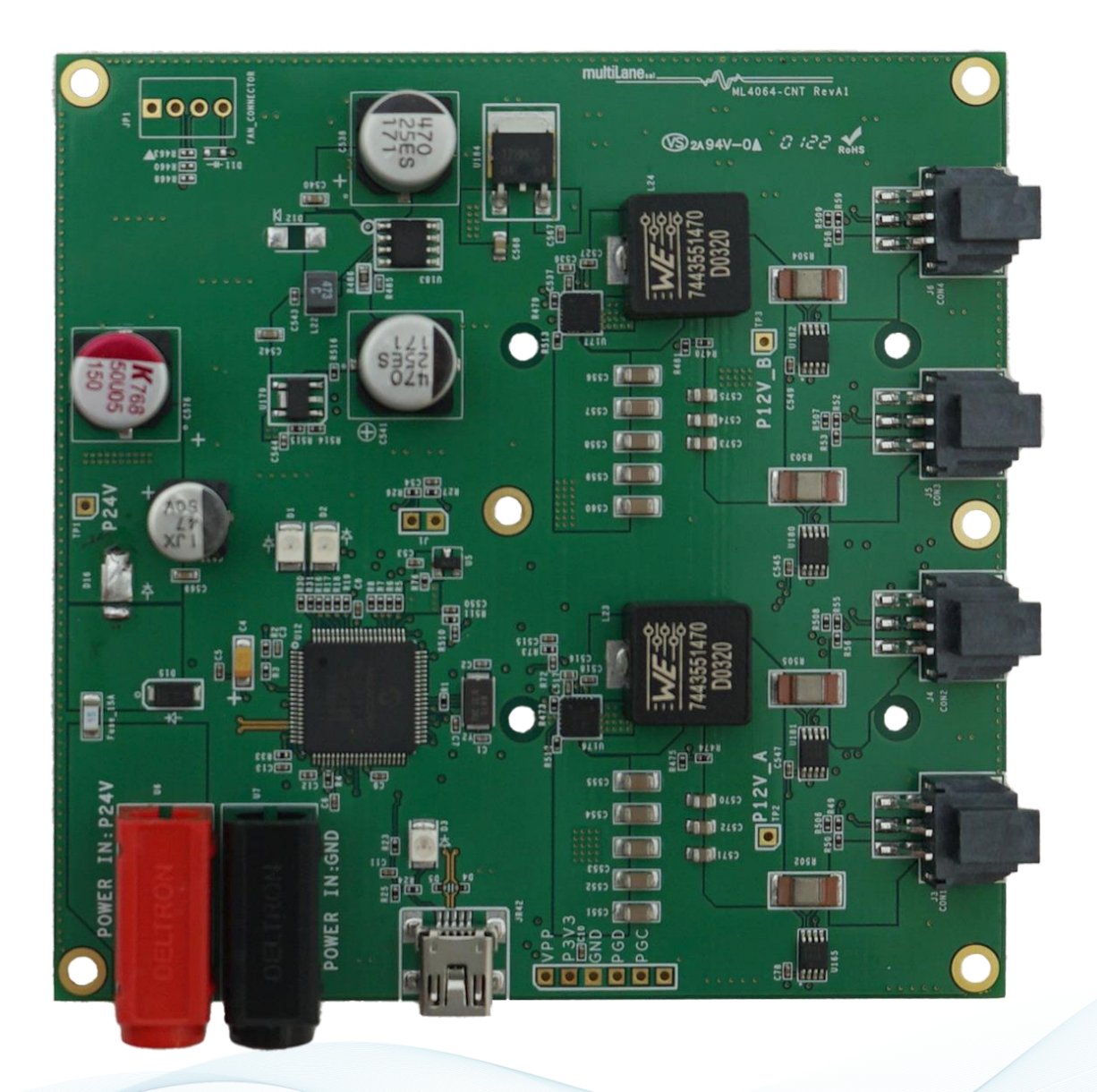

multilaneinc.com

### Table of Contents

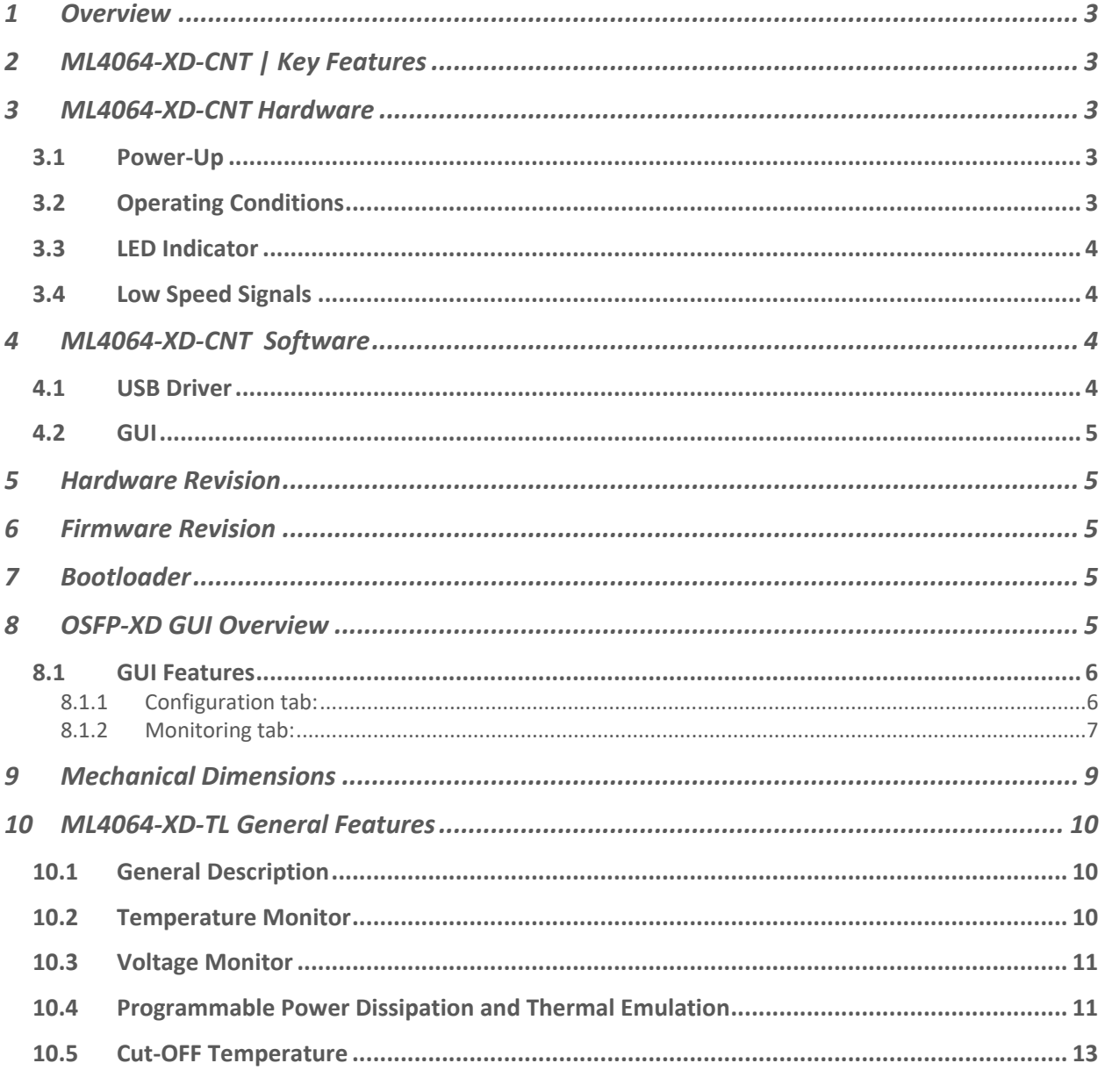

## Table of Figures

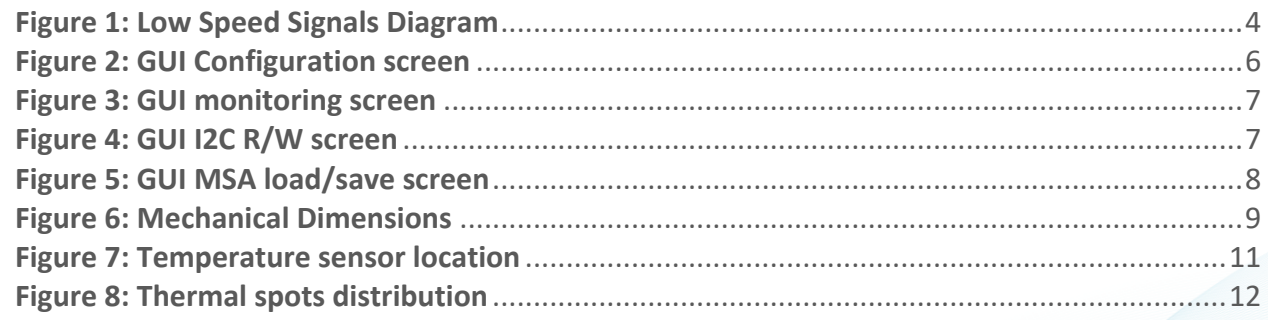

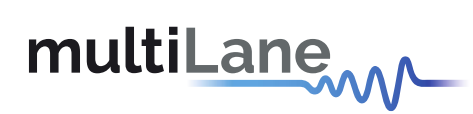

#### <span id="page-2-0"></span>1 Overview

The **ML4064-XD-CNT** is designed to provide an efficient and easy method of programming and testing the ML4064-XD-TL thermal modules. It provides power and I2C communication to the modules, allowing the user to access any register in the memory through the I2C bus, where the user is able to control the power, monitor the voltage, temperature, etc.

### <span id="page-2-1"></span>2 ML4064-XD-CNT | Key Features

- QSFP-DD800 MSA Form Factor
- Four ports
- Supports up to 176W in total
- Supports up to 44W/port
- Four interfaces allowing to operate Four modules simultaneously
- I2C master driven from on board microcontroller
- Current Sensor at each port
- User friendly GUI for I2C R/W commands and loading custom MSA memory maps
- USB interface

#### <span id="page-2-2"></span>3 ML4064-XD-CNT Hardware

The subsequent sections cover the essential parts in the hardware for board operation and testing.

#### <span id="page-2-3"></span>**3.1 Power-Up**

The **ML4064-XD-CNT** host is powered up as following:

- Apply 24 V input, through banana plugs U6 and U7.
- Connect the host to your PC using a Type-B mini to Type-A USB cable.

#### <span id="page-2-4"></span>**3.2 Operating Conditions**

The input voltage supply must follow the table below.

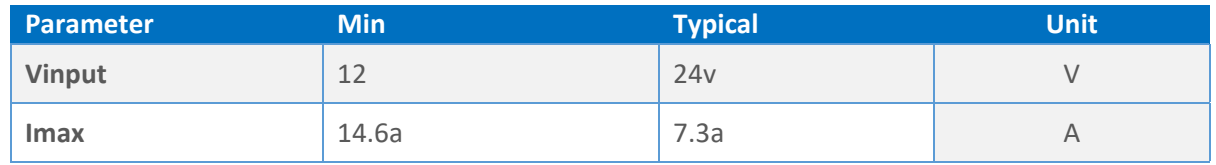

**Table 1: Voltage Operating Conditions & Maximum current.**

The **ML4064-XD-CNT** includes four ports, allowing communication with and configuration of all four modules simultaneously. The ML4064-XD-CNT supports a total of 176W, distributed over the four ports. The nominal power supported by each port is 44W/Port.

#### <span id="page-3-0"></span>**3.3 LED Indicator**

The **ML4064-XD-CNT** includes on-board LEDs, for quick debugging and monitoring purposes. LEDs are summarized below:

- LED D3 indicates whether a USB cable is plugged or not.
- LEDs D1 and D2, colored green and red respectively, are used for diagnostic purposes:
	- If D1 is on: the USB is locked and device is recognized by the USB driver
	- If D2 is on: the USB is not connected or USB driver is not found
	- If both are off: the board is not powered correctly or firmware is corrupted
	- If both are blinking: the board is in Bootloader mode

#### <span id="page-3-1"></span>**3.4 Low Speed Signals**

The low speed signals circuit shown below shows the connection of these signals to the microcontroller and the pin header connector for one of the ports. All the others ports are similar.

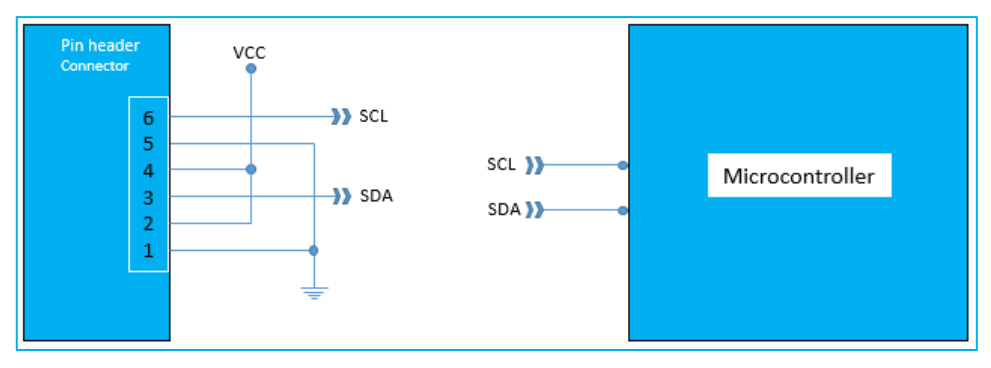

**Figure 1: Low Speed Signals Diagram**

## <span id="page-3-4"></span><span id="page-3-2"></span>4 ML4064-XD-CNT Software

The **ML4064-XD-CNT** is accessible and controlled through application software, which provides a user-friendly interface to operate the board and access all its features. The communication between the **ML4064-XD-CNT** board and the software is established through USB connection.

#### <span id="page-3-3"></span>**4.1 USB Driver**

In order to be able to communicate with the board, user needs to install the USB driver of the **ML4064-XD-CNT**.

Below is a brief guide on how to install the USB Driver:

- Power up the board
	- Connect the board to the PC through USB cable

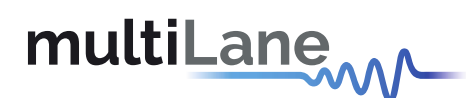

- Download the USB driver file
- Go to "Device Manager"
- Find the target device that need to install the driver
- Right-click on the device and select Update Driver Software
- Select Browse my computer for driver software
- Browse you PC and select the driver file
- Click Next and wait until the driver is installed

#### <span id="page-4-0"></span>**4.2 GUI**

For GUI installation and operation, refer to the link below. The GUI user manual is available for detailed description.

<span id="page-4-1"></span>*Link currently unavailable* 

- 5 Hardware Revision
- **ML4062-Controller-RevA1**: Initial Version
- <span id="page-4-2"></span>6 Firmware Revision
- **ML4064Controller V1.0**: Initial version

#### <span id="page-4-3"></span>7 Bootloader

Accessing in bootloader mode allows the user to reprogram the microcontroller, this is done as described below:

- 1. Connect a jumper on (J1) situated close to the microcontroller.
- 2. Connect a USB cable between the PC and Board.
- 3. Power up the board with a +3.3V supply.
- 4. LEDs (D1, D2) start blinking.
- 5. Remove jumper.
- 6. Open the software "Microchip USB HID Bootloader v2.3".
- 7. Click on "Open Hex File".
- 8. Choose the new FW to download.
- 9. Click on "Program/Verify".
- 10. Once the software finishes programming press on "Reset Device".
- <span id="page-4-4"></span>11. After reset the Firmware is successfully updated.

#### 8 OSFP-XD GUI Overview

The ML-CMIS GUI is a common software interface that allows communication with the **ML4064- XD-TL** module, giving the user the capability to monitor the PCB and shell temperatures, voltage

and current of both the module and the ML4064 XD controller; controlling and monitoring power spots and total power of the module; and allowing the user to read/write the registers.

#### <span id="page-5-0"></span>**8.1 GUI Features**

#### <span id="page-5-1"></span>8.1.1 Configuration tab:

Allows the user to set the power configuration they require, with the ability to save and reuse it.

<span id="page-5-3"></span><span id="page-5-2"></span>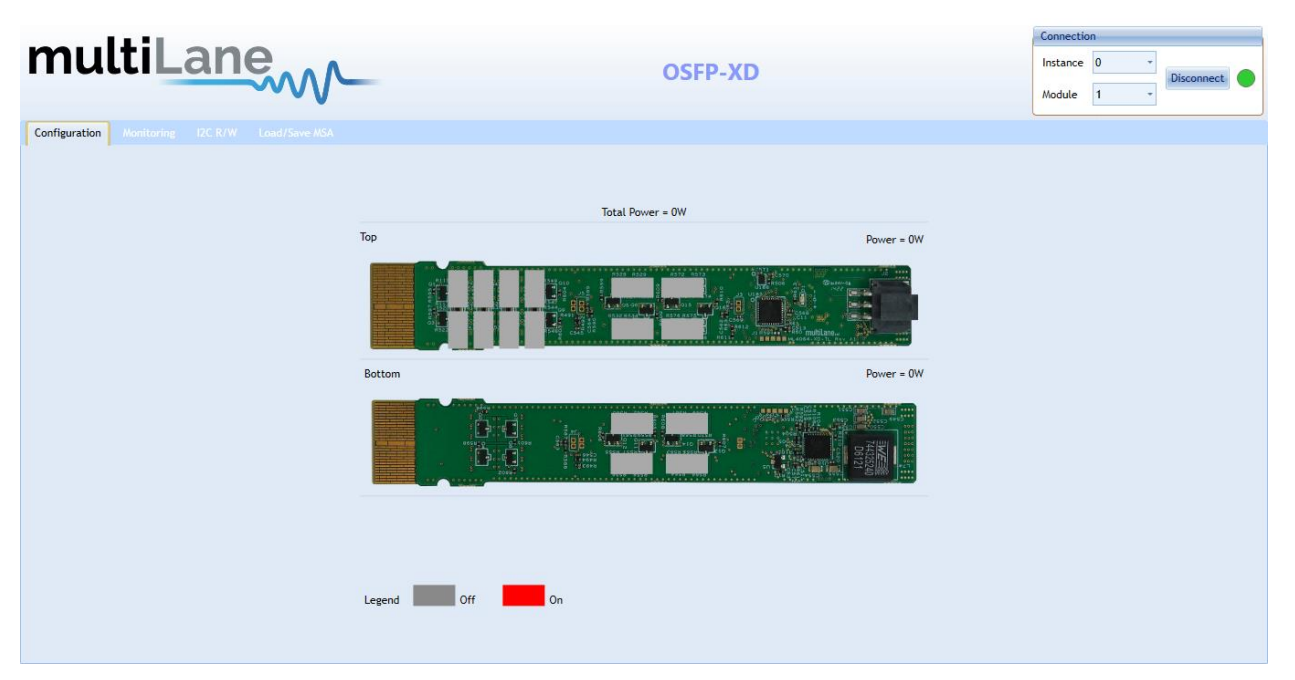

**Figure 2: GUI Configuration screen**

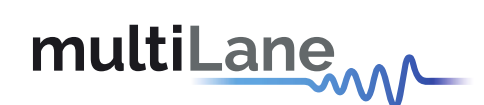

#### 8.1.2 Monitoring tab:

Allows the user to monitor the temperature, current and voltage, simultaneously. This data can also be saved and exported.

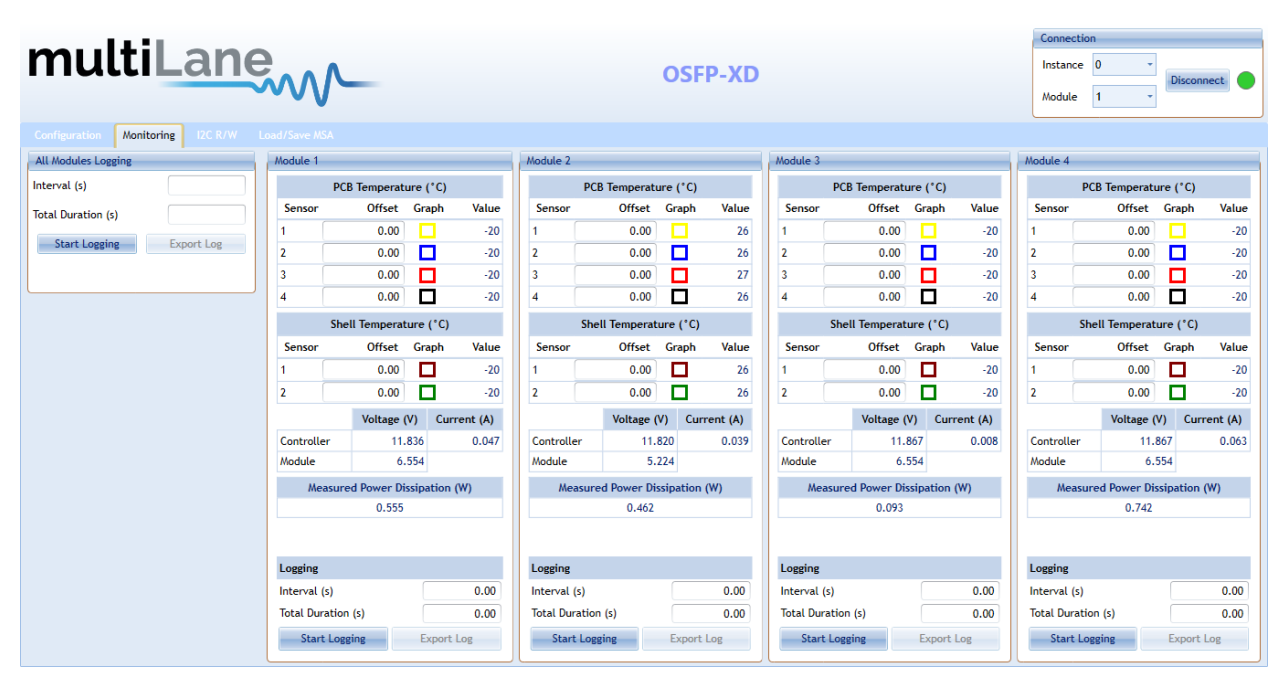

**Figure 3: GUI monitoring screen**

#### <span id="page-6-0"></span>**3. I2C R/W tab:**

Allows the user to read from or write to the module EEPROM.

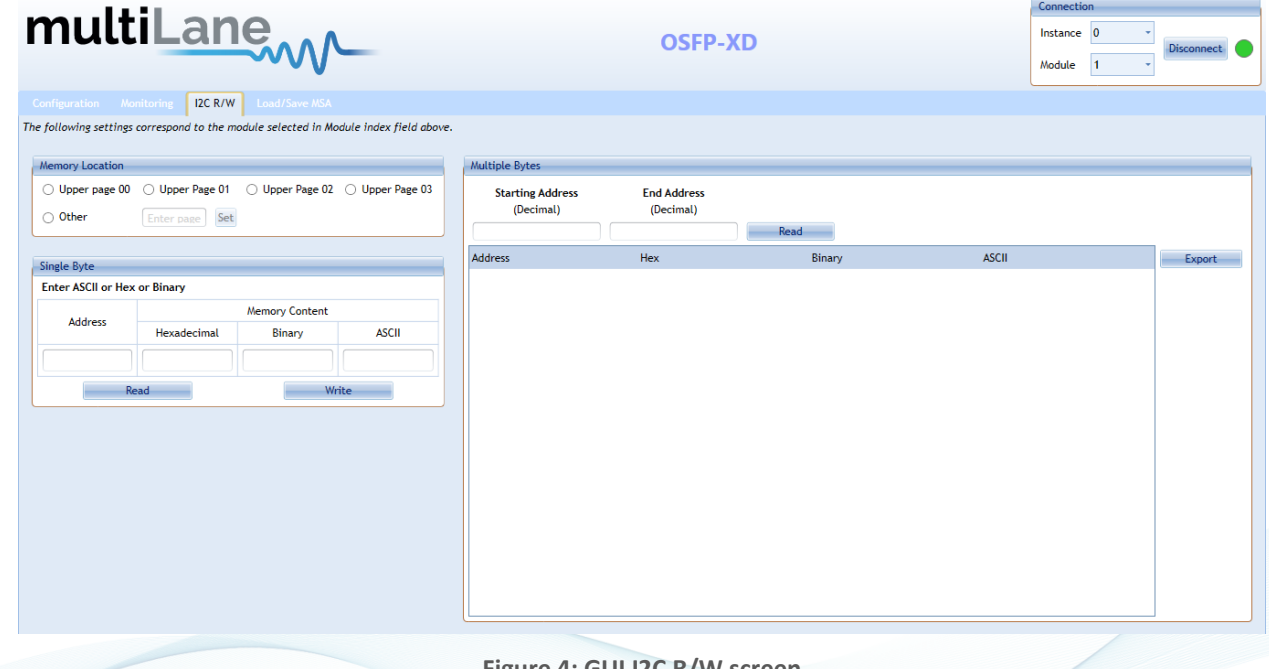

<span id="page-6-1"></span>**Figure 4: GUI I2C R/W screen**

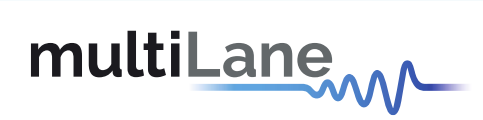

#### **4. Load/Save MSA tab:**

Gives access to the full module EEPROM.

![](_page_7_Picture_20.jpeg)

<span id="page-7-0"></span>**Figure 5: GUI MSA load/save screen**

### <span id="page-8-0"></span>9 Mechanical Dimensions

The **ML4064-XD-CNT** dimensions are as follows:

![](_page_8_Picture_3.jpeg)

<span id="page-8-1"></span>![](_page_8_Picture_4.jpeg)

**Figure 6: Mechanical Dimensions**

### <span id="page-9-0"></span>10 ML4064-XD-TL General Features

The following paragraphs describe the main **ML4064-XD-TL** features.

#### <span id="page-9-1"></span>**10.1 General Description**

The **ML4064-XD-TL** module is connected to the controller board using the **ML4064-XD-CNT-CBL**. This cable provides the connectors mating between the module and the controller, power for the module and allows I2C communication with the controller board.

#### <span id="page-9-2"></span>**10.2 Temperature Monitor**

The **ML4064-XD-TL** has seven internal temperature sensors, four on the PCBA and three on the shell in order to continuously monitor the module temperature. Internally measured Module temperatures are represented as a 16-bit signed two's complement value in increments of 1/256 degrees Celsius, yielding a total range of  $-127\degree$ C to  $+128\degree$ C that is considered valid between  $-40$ and  $+125$ °C.

![](_page_9_Picture_248.jpeg)

![](_page_10_Picture_0.jpeg)

The distribution of internal temperature sensors is shown in the figure below.

![](_page_10_Figure_2.jpeg)

**Figure 7: Temperature sensor location**

#### <span id="page-10-2"></span><span id="page-10-0"></span>**10.3 Voltage Monitor**

A voltage sense circuit is available in the **ML4064-XD-TL** that allows the measurement of internal module supplied voltage Vcc, with an LSB unit of 0.1 mV.

![](_page_10_Picture_117.jpeg)

#### <span id="page-10-1"></span>**10.4 Programmable Power Dissipation and Thermal Emulation**

The **ML4064-XD-TL** module contains sixteen thermal spots positioned as shown in Figure 6, to allow the user to emulate the thermal behavior of an optical module.

![](_page_11_Picture_0.jpeg)

![](_page_11_Figure_1.jpeg)

#### <span id="page-11-0"></span>**Note that a maximum number of 11 spots can be activated simultaneously.**

**11-12-13-14-15-16** ON/OFF

Registers 250 and 251, page 03h are used to control thermal spots over I2C. They are 8 bits data wide registers. The consumed power changes accordingly when the values of these registers are changed (only in high power mode). In Low-power mode the module automatically turns off all power spots. The values written in these registers are permanently stored.

multilaneinc.com

![](_page_12_Picture_0.jpeg)

The control registers of the thermal spots are shown in the table below:

![](_page_12_Picture_218.jpeg)

#### <span id="page-12-0"></span>**10.5 Cut-OFF Temperature**

To avoid overheating the module, a Cut-Off Temperature is pre-defined.

The module is continuously monitoring the temperature and checking its value against the Cut-Off temperature. Once the module temperature reaches the cut-off temperature, all power spots will automatically turn off in order to prevent overheating. Once the temperature is 5 degrees below cut-off value, the PWM goes back to its previous value.

The **ML4064-XD-TL** Cut-Off temperature is set to 85 °C by default, and can be programmed to any value from register 253 of memory page 03. Maximum Cut-Off temperature is 90 °C.

![](_page_12_Picture_219.jpeg)

![](_page_13_Picture_0.jpeg)

# **Revision History**

![](_page_13_Picture_33.jpeg)

multilaneinc.com